# **Tutorial: Programming in Visual Basic 6.0**

This tutorial contains a beginner's quide to Visual Basic 6.0, introducing the programming environment, defining key terms and introducing exercises to demonstrate the five control structures (sequence, selection: binary and multiway, iteration: pre and post test).

# Syllabus outcome

H5.3 A student selects and applies appropriate software to facilitate the design and development of software solutions

Students learn to implement a fully tested and documented software solution in a methodical manner. (SDD syllabus, p.51)

The following headings may help you navigate:

- Activity 1: Welcome screen and menu editor
- Activity 2: Event handlers and scroll bars
- $\mathbf{r}$ Naming conventions
- Data types, variables and functions
- Activity 3: Messages and input boxes
- Activity 4: Create a calculator and avoid division by zero
- Sequence
- $\blacksquare$ **Binary Selection**
- Activity 5: Measurement converter
- Multiway selection
- Activity 6: Multiway selection
- **Activity 7: Control arrays**
- **Iterations**
- Activity 8: Pre-test loops
- Activity 9: Post-test loops
- Activity 10: Random number generator
- Activity 11: Using a counter in a pre-test loop
- Activity 12: Nested FOR loops and arrays

# **Organising your first project**

The first step is to create a project template within VB, to organise and store your work. This will consist of a menu structure with headings that will let you access the many exercises and examples you complete.

# **Activity 1**

- Open VisualBasic 6.0
- Use the file menu to open a new project with a blank form.
- Use the properties window to set
	- Main.frm as the form name.
		- My programs as the caption.
		- BackColor to White.
		- BorderStyle to Fixed Single.
		- WindowState to Maximised.
- Find the Menu icon and click on it to select it. Enter the following menu headings:

# Quit Introduction with indented subheadings of Example1 **Example2**

Click OK after each menu caption and name are typed.

• Click on Quit menu heading and enter the following code. This procedure is used to exit from running the project display and return to the design screens.

```
Private Sub Quit Click()
```
Unload me End

End Sub

- Use the <F5> function key to run the application to verify that the Menu structure is correct and that the Quit procedure is free from error.
- Use the File menu to save your work as Main.frm and (your intitials) Project1.vbp
- Use the file menu to open a new blank form (or the properties window)
- Set the following form properties:
	- form name as Welcome caption to Example1 **BackColor to White** BorderStyle to Fixed Single WindowState to Maximised
- Click on the Example 1 main menu heading and enter the following code:

```
Private Sub Example1_Click()
    Welcome.Show
End Sub
```
• Save your work and run <F5> to ensure that it is free of errors.

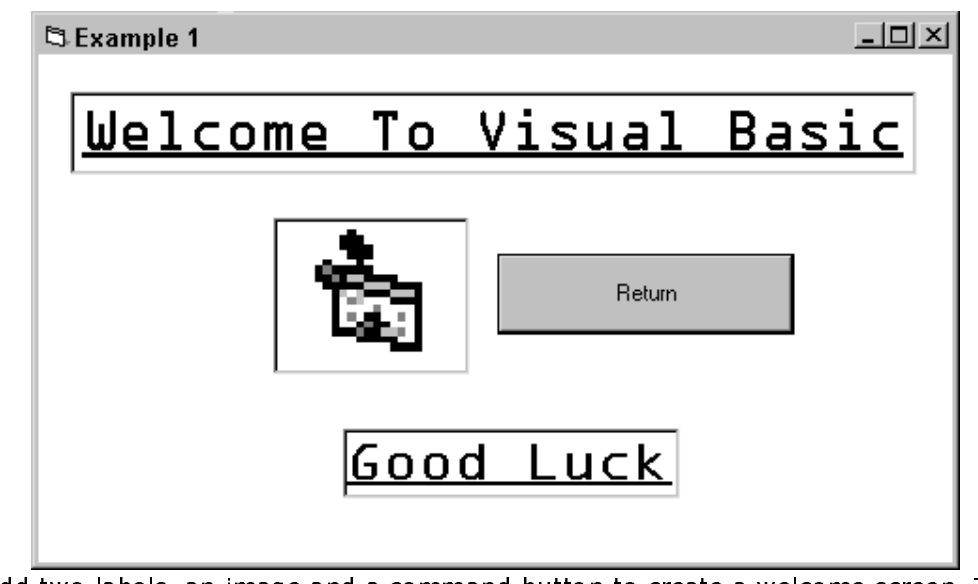

Add two labels, an image and a command button to create a welcome screen. To do  $\bullet$ this.

Select label icon from the toolbox. Click towards the centre-top of your form and position and resize your label as required. With the label selected, use the properties window to Change the caption to WELCOME TO VISUAL BASIC Choose a bright back colour Set the font (Arial, underline, alignment centred, size 24 point, forecolour blue) Repeat to add the *Enjoy* label. Use the image icon on your toolbox to add the image to your form. Use the properties window of the image to select a picture. Use the command Button icon to add the button. Change its caption to RETURN. Then double-click the button and add the following line of code after the Command1 Click() procedure.

- Unload Welcome

- Use the file menu to save your work and use <F5> to run the application.
- . DON'T FORGET TO SAVE (AND BACK UP TO FLOPPY) ALL YOUR WORK.

**Event handlers and scroll bars** 

Some definitions to learn

An object is a thing  $-$  anything that appears on the screen. An object has a set of properties. Each property of the object has a value. e.g. Label.Caption = "Welcome to Visual Basic" where

> Label is an object Caption is a property of label "Welcome to Visual Basic" is a value of the Caption property.

- Events are things that happen on the screen. Event handlers transfer data to procedures that complete the task. The results of these procedures are returned back to other screen objects, e.g. onChange onClick
- A procedure is a group of statements designed to perform a specific task. A procedure attached to an object, such as a button, is a command used to make something happen, e.g.

Public Sub Command2 Click() Text1. Text = "This is a procedure." End Sub

#### Add new form to menu

As each new example and exercise solution is to be added to your project you will need to:

- add a new form
- set the form properties using the properties window
- click on the main menu icon with the main form displayed to show the menu designer
- add a new menu heading
- click on the menu heading to show the procedure code
- to the procedure code, add the statement

FormXX.Show

where FormXX is the new form name.

# Activity 2

- 1. Open a new form and change its name to ColourChanger. Place the following objects on this form
- A heading label2 (Caption = Colour Changer)
- > 3 horizontal scroll bars (Set the max value property of all three to 255)
- > 3 other labels (2red, 3Green, 4Blue)
- $\triangleright$  a command button to quit the form (Caption = Return)
- - $\triangleright$  another small label5 under the button with its visible property set to false.

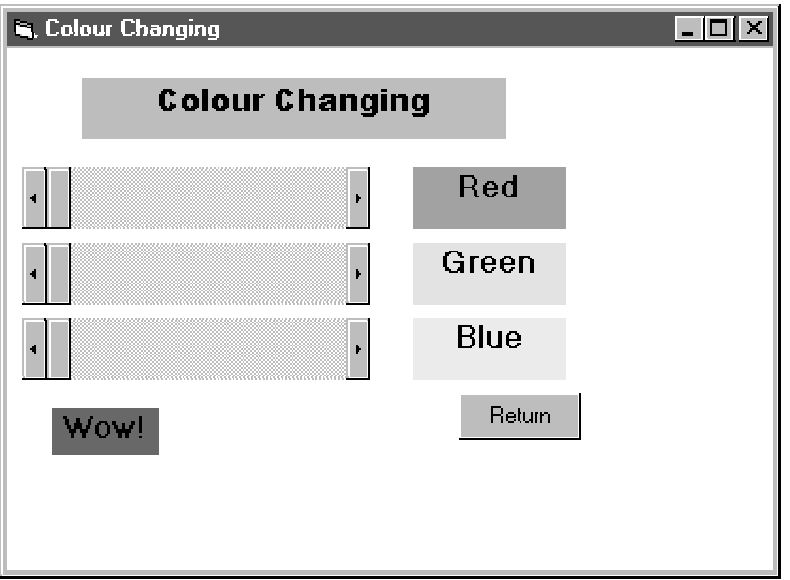

- \*  #
E
2 \$
; cut and paste to make the task easier.

```
Label1.BackColor = RGB(HScroll1.Value, HScroll2.Value, HScroll3.Value)
Label5.BackColor = RGB(HScroll1.Value, HScroll2.Value, HScroll3.Value)
Labell.ForeColor = RGB(255 - HScroll1.Value, 255 - HScroll2.Value, 255 -
HScroll3.Value)
Label5.ForeColor = RGB(255 - HScroll1.Value, 255 - HScroll2.Value, 255 -
HScroll3.Value)
Label5.Visible = True
Label5.Caption = "WOW!"
Label2.BackColor = RGB(HScroll1.Value, 0, 0)
Label3.BackColor = RGB(0, HScroll2.Value, 0)
Label4.BackColor = RGB)0, 0, HScroll3.Value)
```
3.Double click the return button and add the following code to its \_onClick() event

- 4. Use the Project Explorer window to return to your main form and double click example 2 in your menu to add the appropriate code.
- 5. Use <F5> function key to test your project. Save and backup.

### **Naming conventions**

Up till now, we have often accepted default names, Text1, Label1, etc. In a big project, this is not good practice as it makes the code harder to read or maintain. Naming conventions use a prefix of three lowerCase letters to identify the type of control, followed by a meaningful name. eg. IblTitle

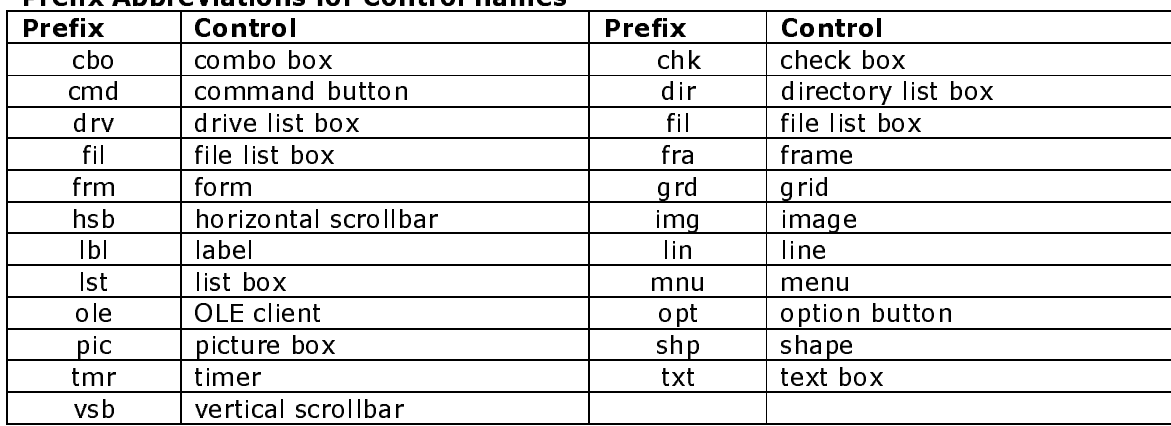

# **Prefix Abbreviations for Control names**

#### Data types in VB

A variable is a named location that holds data. A variable can only hold one datatype. A program can have as many variables as you need but before you can use a variable it must be declared.

You use a DIM statement to declare variables (where DIM stands for dimension). Here is the format of the DIM statement:

#### Dim VarName As Datatype

#### e.g. Dim curCost As Currency, Dim strSurname As String

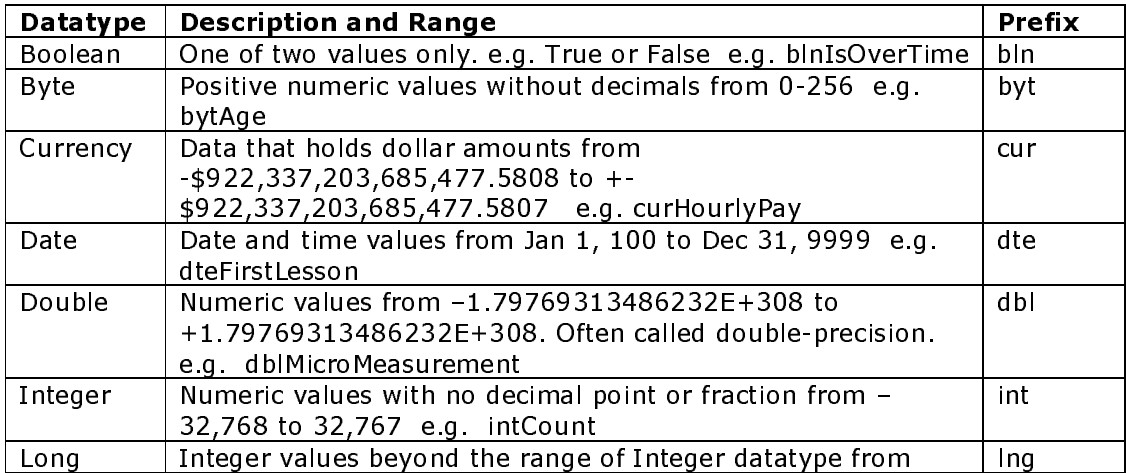

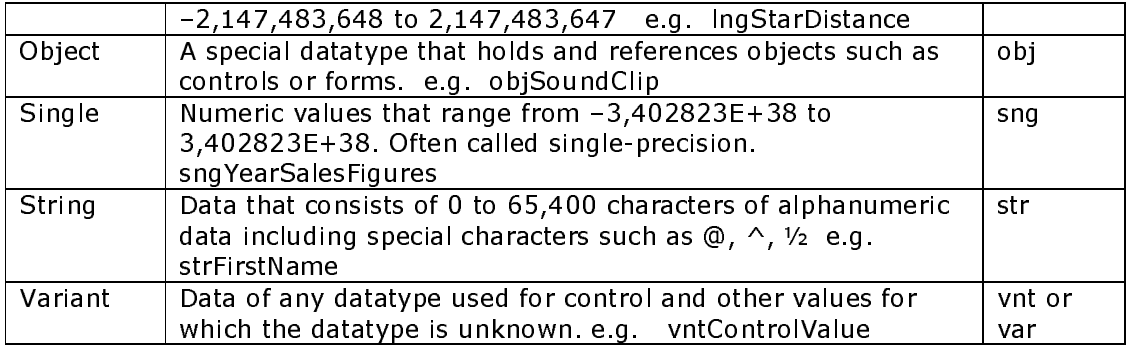

A **function** is a segment of code that accepts zero, one or more arguments and returns a single result. Visual Basic includes many built-in functions (intrinsic functions). Some perform basic mathematical tasks. Others manipulate string data such as converting text to upperCase or lowerCase letters.

An **argument** is a value you pass to a function so the function has data to work with.

Function names have parentheses at the end to hold the function arguments. Even if a function has no arguments, the parenthesis are required.

Two intrinsic functions include message boxes and input boxes.

# Activity 3: Message and input boxes

Message and input boxes are intrinsic functions in Visual Basic 6.0 which allow the end user to interact with the program.

Follow the instructions  $\underline{\text{Add}}$  new form to menu  $\,$  at the end of Activity 1  $\,$  to create a new  $\,$ form with a menu heading on the main form. Call this "Message and Input Boxes"

- Make the Form.Caption = "Message and Input Boxes"
- Put a label on the top of the form "Computer Conversation". Underneath have a  # J- SK/  -
- Double click the command button to add the following code sequence.

```
Private Sub cmdTalk_Click()
    Dim strQuestion As String
'First you must declare your variables'
    Dim intAnswer As Integer
    'Then use the input and message box functions'
    strQuestion = InputBox("Type in your name!", "Ebeneezer")
    intAnswer = MsgBox("Hello there" & strQuestion, vbOKCancel, "Chat")
```
**End Sub**

• Add a return button, called cmdBack as you did in the ColourChanger, using the code

```
Private Sub cmdBack_Click()
     Form1.Show
End Sub
```
• Run your program using  $\lt$ F5>. Don't forget to save your work.

Here are some handy **literals** (values that don't change). You don't have to learn them as the help prompt supplies a drop down list as you start to type.

#### **Buttons in Message Boxes**

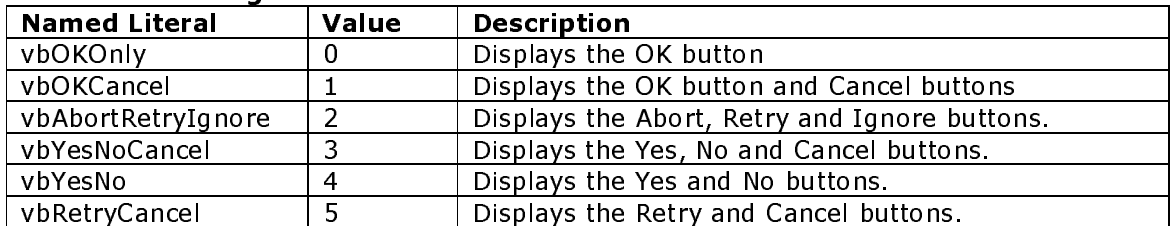

# **Icons in Message Boxes**

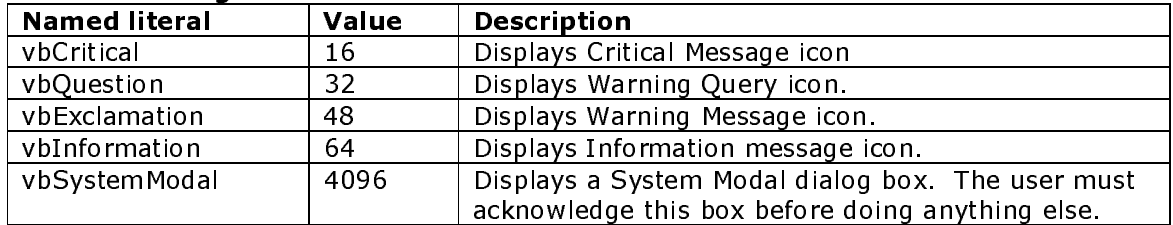

**Remarks** are added in code to explain the purpose of a section of code or to add information for code maintenance. If Rem or ' is placed in front of the remark, that line of code is ignored completely.

# **Activity 4**

Create a calculator that can add, subtract, multiply and divide two numbers given by the user.

[A possible solution might use two input boxes (txtOne and txtTwo) and a label to display the answer (IblAnswer).

Declare variables:

dblNo1 As Double dblNo2 As Double dblAnswer As Double intError As Integer

Use Val function to change string from input box to a number, then an assignment statement to put that value into the variable.

 $dbNol = Val (txtOne.text)$ 

Repeat for second number.

Use a Format function to ensure answer is rounded off to two decimal places.

```
lblAnswer.Caption = Format (dblAnswer, "#,##0.00")
```
If you are very clever, this might be an option for the user.

Ensure that it is not possible to divide by zero, either by entering nothing or by entering zero. Use the MsgBox() function to indicate the problem to the user.

```
If Val (txtTwo.Text) = 0 Then
     IntError = MsgBox ("You cannot divide by 0!", VbOkCancel, "Whoops!)
Else ...
End If
```
Add a **clear** command button with the following code to allow the user to do another calculation.

```
txtOne.Text = "txtTwo.Fext = " "lblAnswer.Caption = ""
txtOne.SetFocus
```
The SetFocus method returns the cursor to the first input box.  $\,$ 

Set properties to pretty it up. Check that it works. Use integers, very big numbers, very small numbers, negative numbers, zeros, etc. Is your label big enough for all values? If you set the label's autosize property to true it will stretch to fit.

Add a **remark** (put ` at the beginning of the line) at the top of your code which includes your name and the date.

Connect to a *Binary Selection* menu heading on the main form.

#### Sequence algorithms

The programs in Activities  $1-3$  were all constructed from  ${\sf sequence}$  algorithm constructs. Each line of code followed another with only one possible pathway for each event. So, for each <code>sub</code> procedure, the algorithm would consist of input, output and a series of process steps, e.g.

```
Private Sub cmdClear_Click() `user input
   txtOne.Text = "txtTwo.Fext = "lblAnswer.Caption = ""
txtOne.SetFocus<br>End Sub
                               `sequence of processes initializing variables
                               End Sub `output
```
#### Binary selection

The next group of programs you will write uses the second algorithm construct  $$ **selection.** Selection allows multiple pathways for any event and allows for choices to be made. Selection constructs can be **Binary** (two way) or **Multiway** (multiple choices)

**Binary selection** uses the  $If - End If$  or the  $If - E$ lse  $- End If$  statements. Here is the syntax in Visual Basic.

**If** comparison test Then One or more Visual Basic statements **End If** 

O<sub>R</sub>

**If** comparison test Then One or more Visual Basic statements **Else** One or more Visual Basic Statements **End If** 

(You have used binary selection in your calculator to prevent a user dividing by zero.)

# **Activity 5**

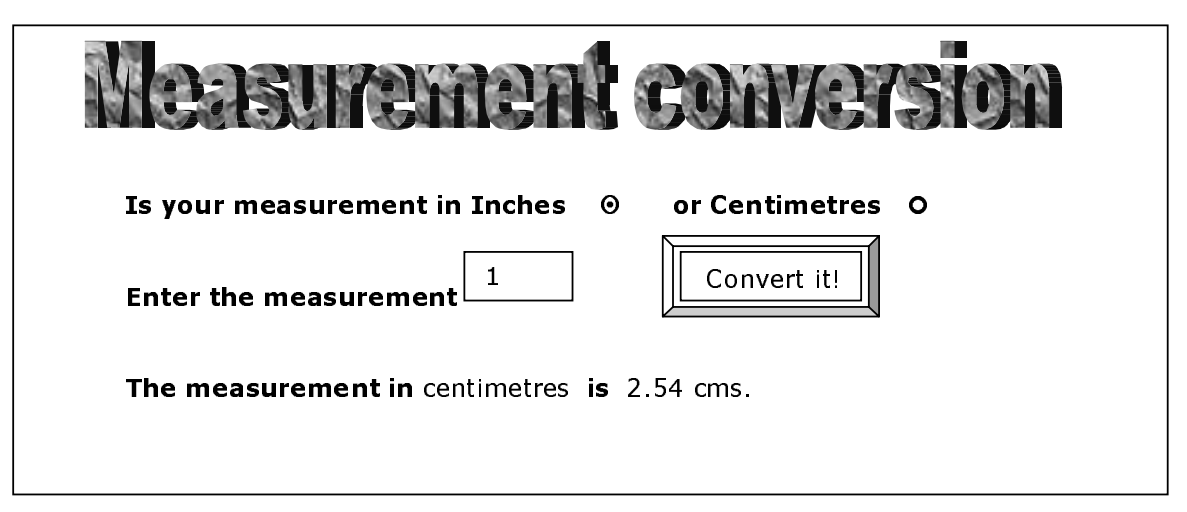

- Add a new menu heading Selections with two subheadings, Binary Selection and Multiway Selection.
- Write a program to convert inches to centimetres OR centimetres to inches (using the conversion 1 inch =  $2.54$  centimetres).
- Use option buttons (from the toolbox) for the user to indicate whether the conversion is inches to centimetres or centimetres to inches.
- Use IF statements to determine which formula to use based on which option button is selected. Option buttons are mutually exclusive, i.e. only one can be selected at a time.
- Connect to menu heading Binary Selection.
- Run the application to ensure that it is working correctly.
- Use your calculator to verify the results. Try it out with some test data including very large numbers, very small numbers, zero, negative numbers, 0.000000987654.

# **Multiway selection**

In Activity 5 we looked at an example of binary selection. If the selection involves more than two alternatives, you can use nested If statements but this becomes complicated and leads to hard-to-read code. It is better to use Case statements. Here is the syntax for multiple selection through Case statements.

**Select Case Expression** Case value [One or more VB statements] Case value [One or more VB statements] Case value [One or more VB statements] **Case Else** [One or more VB statements] **End Select** 

For example:

**Select Case intAge** 

```
Case Is < 6lblTitle.Caption = "Preschool"
Case 6 To 11lbITitle.Caption = "Primary School"
Case 12 To 18lbITitle.Caption = "Secondary School"
     Case Else
lbITitle.Caption = "Adult"
```
**End Select** 

# Activity 6

1. The post office has the following charges for parcels based upon different weights.

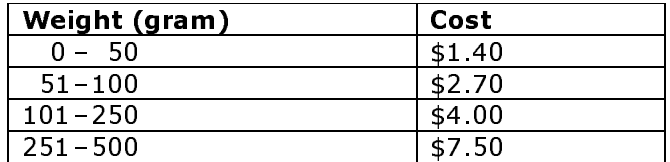

Parcels which are heavier than 500 gms are calculated by weight $*$ 0.02

Design a project that allows a user to enter the weight in a text box and calculate the postage. Use Case statements in your code. Link this as CaseWeights under the Multiway menu heading in your main form.

2. Use a set of check boxes to allow a user to choose the noise level by the comments, then output the probable decibel level based on information in the following table.

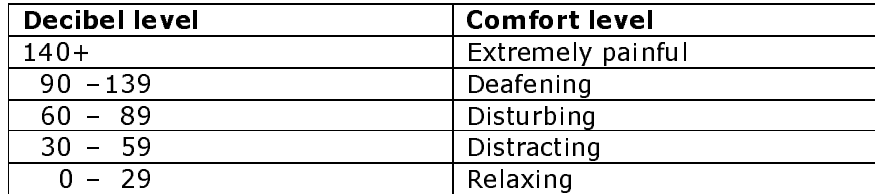

Again use **Case** statements and link this to the main form menu under the name NoiseLevels again connected to the Multiway menu heading.

# Activity 7

A **control array** is a set of multiple controls of the same type with the same name (often created by using the Copy and Paste command). You may have encountered this already in adding radio buttons or check boxes to your form. Individual controls within the array are distinguished by having different Index property values. So, if you created a control array of option buttons called optChoice, the Click event procedure might look like this:

```
Private Sub optChoice_Click (Index As Integer)
   Select Case optChoice (Index)
          Case Index = 0 Label1.Caption = "Monday"
          Case Index = 1 Label1.Caption = "Tuesday"
          Case Index = 2 Label1.Caption = "Wednesday"
          Case Index = 3 Label1.Caption = "Thursday"
```
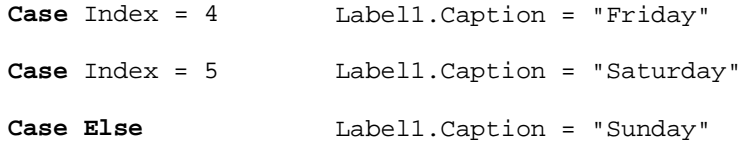

End Select End Sub

The code above would change the label caption as each different option button was selected. Try this out, then add code to change the label background colour (to something appropriate) for each different day. Link to the menu Multiway Selection heading in the main form menu under the heading Colour My Days.

Before we continue with the last structures  $-$  iterations  $-$  check that the menu headings on Main are all correct and linked (by code) to the correct forms. Check the list below and change any that need to be changed.

# Menu

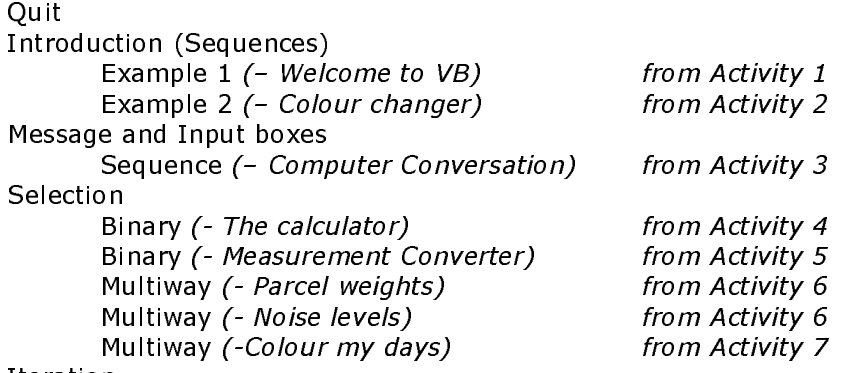

Iteration

# **Iterations**

Iterations or loops are structures that allow a statement or group of statements to be carried out repeatedly while some condition remains true (or for a counted number of times). Each iteration MUST contain a way of stopping the looping. There are 2 basic iteration structures:

- Pre-test iterations: in these loops, the condition to be met occurs at the beginning of the loop and **the code will not run at all if the condition** is never met
- Post-test iterations: in these loops, the condition to be met is at the end of the loop so that the code always runs at least once.

# **Activity 8**

Create a new form and link to iteration — pre-test (- Count the beeps) on the Main menu.<br>Add a text box and a command button. Put a label above the text box asking the user to input a number between 1 and 10. When the user clicks the command button, check the textbox for a valid number and issue an error message if the number isn't inside the expected range. If the number is valid, use Do While ...... Loop to issue that number of beeps. Name your form frmBeeper.

```
Private Sub Command1_Click()
   Dim intNumber As Integer
                                                     'Declare variables
   Dim pause As Integer
   intNumber = Val(Text1.Text)'Input user number
   If (intNumber > 0) And (intNumber < 11) Then
                                                     'Validate number
       Do While intNumber > 0Beep
              For pause = 0 To 2500
                                                     'Slow down the beeps
               frmBeeper.Refresh
              Next pause
          intNumber = intNumber - 1'Count down
       LOOD
   Else
       Text1.Text = ""Text1. SetFocus
   End If
End Sub
```
Write an IPO Chart for this program.

Then write the pseudocode algorithm for this program.

# **Activity 9**

In this tutorial, we look at writing code containing the 5 basic control structures.

- sequence
- 
- binary selection<br>• multiway selection
- pre-test iteration
- post-test iteration

The IPO chart and pseudocode algorithm for finding the average of some numbers entered from the keyboard, using a post-test loop, might look like this:

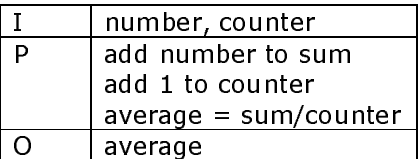

```
BEGIN Main Program
   counter = 0sum = 0REPEAT
       get number
       sum = sum + numbercounter = counter + 1UNTIL counter = 10average = sum / counterdisplay average
END MAINPROGRAM
```
Write this algorithm as a flowchart.

Open a new form and create a link to the program from the menu form (Main) under Iterations ... Post-test Loops ... Averages. Write an application to display the average of 10 numbers entered by the user using a post-test loop with the syntax  $Do$  .... Loop Until to ask for each number. Remember to use the Val () function to convert strings to numbers. Each number might be asked for with an input box using the syntax:

```
strNumber = InputBox("Enter the next number.", "Enter your numbers.")
intNumber = Val(strNumber)
```
Don't forget to declare all your variables with Dim statements. e.g. Dim strNumber As String

```
Initialise your variables to 0 at the beginning of the procedure.
intNumber = 0intCounter = 0
```
Can you be sure that the counter will never cause division by zero and crash your program? Explain your answer.

#### **Activity 10**

Use a new function Rnd() to generate a random number. Write an application on a new form to generate a random number between 1 and 6 to simulate the rolling of a dice. Your form will need a large picture box with the Autosize property set to true and a command button with the following code behind it.

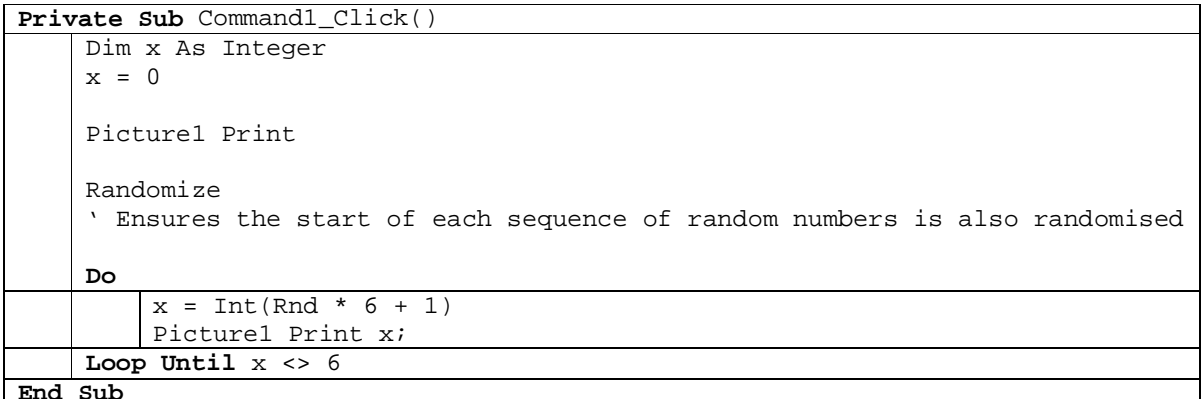

Run your program clicking the command button several times (until the picture box is full). Create a link to the program from the menu form (Main) under Iterations ... Post test Loops ... Roll the dice.

To produce a random integer x where  $0 \le x \le N$ , use the following syntax

```
x = Int(Rnd * N)
```
The following statement produces random integers in the range from 51 to 150.

$$
x = Int (Rnd*100 + 51)
$$

The Randomize statement ensures that the start of each sequence of random numbers is also random.

You will notice that Visual Basic has two different syntax statements for post-test iterations :

- Do ……. Loop Until (comparison test)
- Do ……. Loop While (comparison test)

Both are post-test loops where the comparison test appears at the bottom of the loop meaning that the code in the loop must execute at least once. These are both equivalent to the pseudocode syntax

REPEAT ....... UNTIL

Write the algorithm for this application in pseudocode that explains what every line in the program does.

#### Activity 11

Create a program to generate the first 20 Fibonacci numbers. This time use a counter to control the number of iterations. Add a Picture Box to print your results to. Make sure the PictureBox.Font Transparent = False, AutoRedraw = True and that the BackColor is different from the ForeColor. Use the following code to help you.

**Dim** FibNumber **As** Integer, FibNext **As** Integer, Counter **As** Integer

```
'Initialise
FibNumber = 0
FibNext = 1
Picture1 Print "Ist 20 Fibonacci Numbers"
Do While Counter < 20
     Picture1 Print FibNumber & ", ";
     'trailing semicolon stops the Print method going to the next line.
     Picture1 Print FibNext & ", "
     FibNumber = FibNumber + FibNext
     FibNext = FibNext + FibNumber
     Counter = Counter + 2
     If Counter = 10 Then
          Picture1 Print
          'This creates a new line
     End If
Loop
```
Write an IPO chart and the algorithm in pseudocode and as a flowchart.

#### Activity 12

Write a program that uses nested  $\sf For$  loops to fill a 2 dimensional array and then to print out the times tables from  $1$  –  $12$  into a picture control using the syntax:  $\,$ 

picDisplay Print (variable, [variable] ...]

with a new line for each new times table on the display.

You will definitely need to plot this one out on paper first, writing your algorithms and checking them. To declare your variable, you need the statement:

 $Dim$  arrTables $[12, 12]$  As Integer

# **Bibliography**

Lynch, I (1999). An introduction to Visual Basic. Mansfield, QLD: Lynformation

# **Further Resources**

Kerman, M. and Brown, R. (2000). Computer programming fundamentals with applications in Visual Basic 6.0. Reading, Massachusetts: Addison-Wesley.

searchVB.com, The VB Specific Portal and Search Engine presented by TechTarget.com: http://www.searchvb.com/

Free-Ed Net Course Catalog: http://www.free-ed.net/catalog.htm

# This work was prepared by

**Beverley Sampford**